# **Image Batch Reprocessing Tutorial**

There are times when a few corrupt or incorrectly formatted photos in a collection of photos will cause odd behaviors from certain products like digital photo frames, or digital media players. While computers are more powerful and robust at handling these files, consumer electronics will often experience difficulty dealing with them. This tutorial uses the free image utility FastStone Image Viewer to reprocess images in batch mode, which is a quick way to fix corrupted or incorrectly formatted images.

# **1. Download and Install FastStone Image Viewer**

FastStone image viewer is free for download and use from http://download.cnet.com. Download and install the latest version of this free utility.

# **2. Open the Batch Convert / Rename Window**

From the main menu, select Tools->Open Batch Convert/Rename Dialog to access the batch convert window.

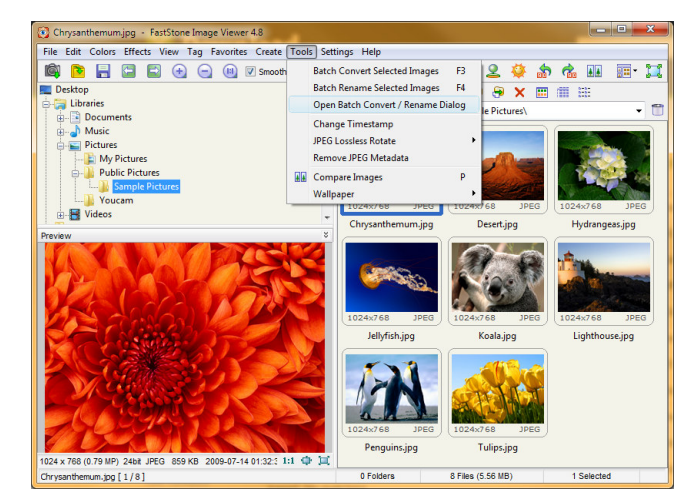

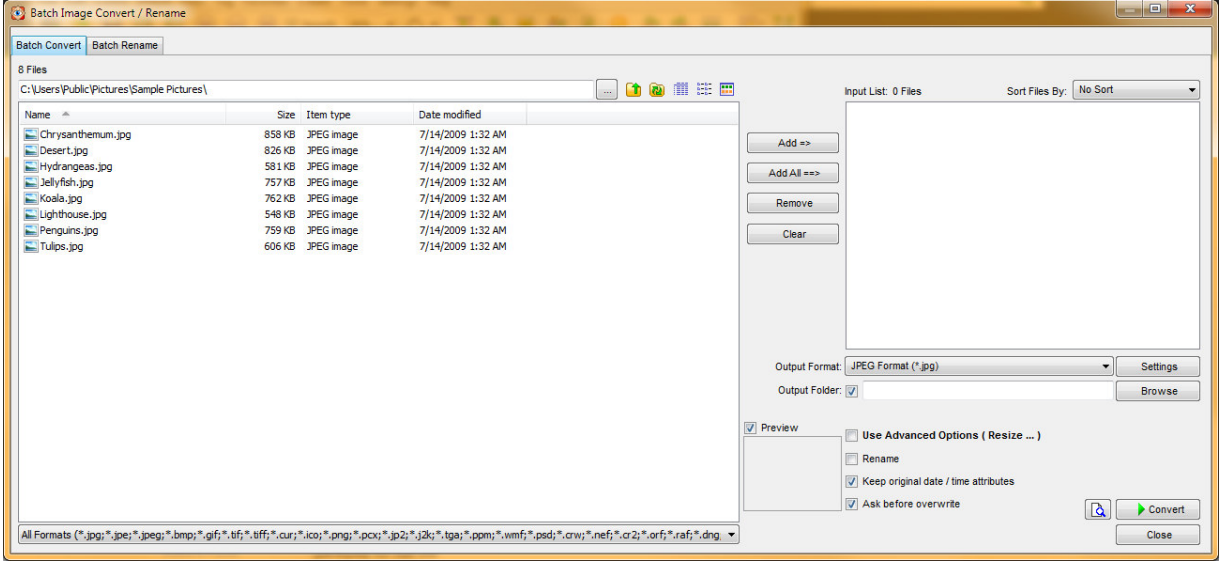

## **3. Select files to convert**

In the file selection box on the left side of the window, highlight files you wish to convert, and click the "Add =>" button to add it to the file list on the right side of the window. You can browse different source file directories and add different files.

#### **4. Select output format**

In the "Output Format" drop down selection list, select "JPEG Format (\*.jpg)", and then click on the "Settings" button.

- Set the "Quality" slider to 90
- Set "Photometric" to "No change"
- Set "Color Subsampling" to "High"
- Set "Smoothing" to "0"
- Make sure "Progressive" is NOT checked

Click "OK" when finished.

## **5. Set output folder**

Output Format Options  $JPEG$ Quality:  $90$   $\triangle$  $0 1 2 3 4 5 6 7 8 9 10$ Use JPEG quality from the original file if possible Photometric:  $(No Change)$ Color Subsampling: High (Smaller File Size) Smoothing:  $\boxed{0}$ Optimize Huffman table  $\Box$  Progressive Keep EXIF / IPTC Data OK Cancel  $Reset$ 

Next to the "Output Folder" box, click on the "Browse" button next and choose your destination directory for the reprocessed files. This could be a different folder on your hard drive, or an USB flash drive attached to your computer.

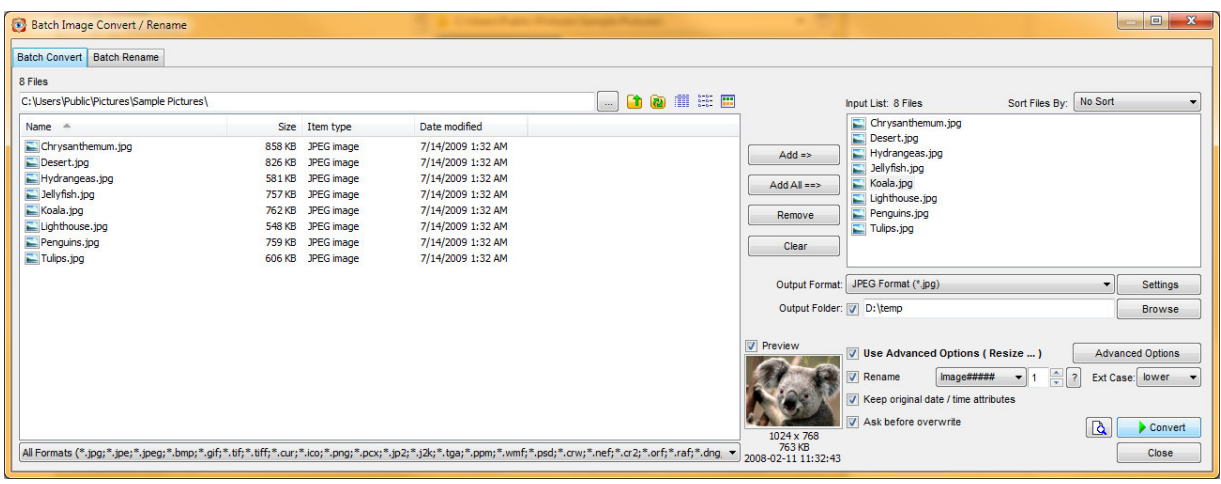

## **6. Additional reprocessing options**

There are several other options that you may consider which may be very helpful, a summary of which is provided below. Refer to FastStone's built in help file for details on how to use the following options:

- Use Advanced Options This menu allow you to define rules to modify the photos, such as resize them, rotate, crop, change color depth, add watermark, and etc. This option could be helpful for reducing very large image files down in size for better display performance.
- Rename This lets you define a new naming convention for the processed image files. This is useful if the source images have odd or complicated names.

#### **7. Convert**

When finished selecting conversion options, the final step is to simply click on the "Convert" button. A progress window will pop up to show the conversion as they happen for each file.

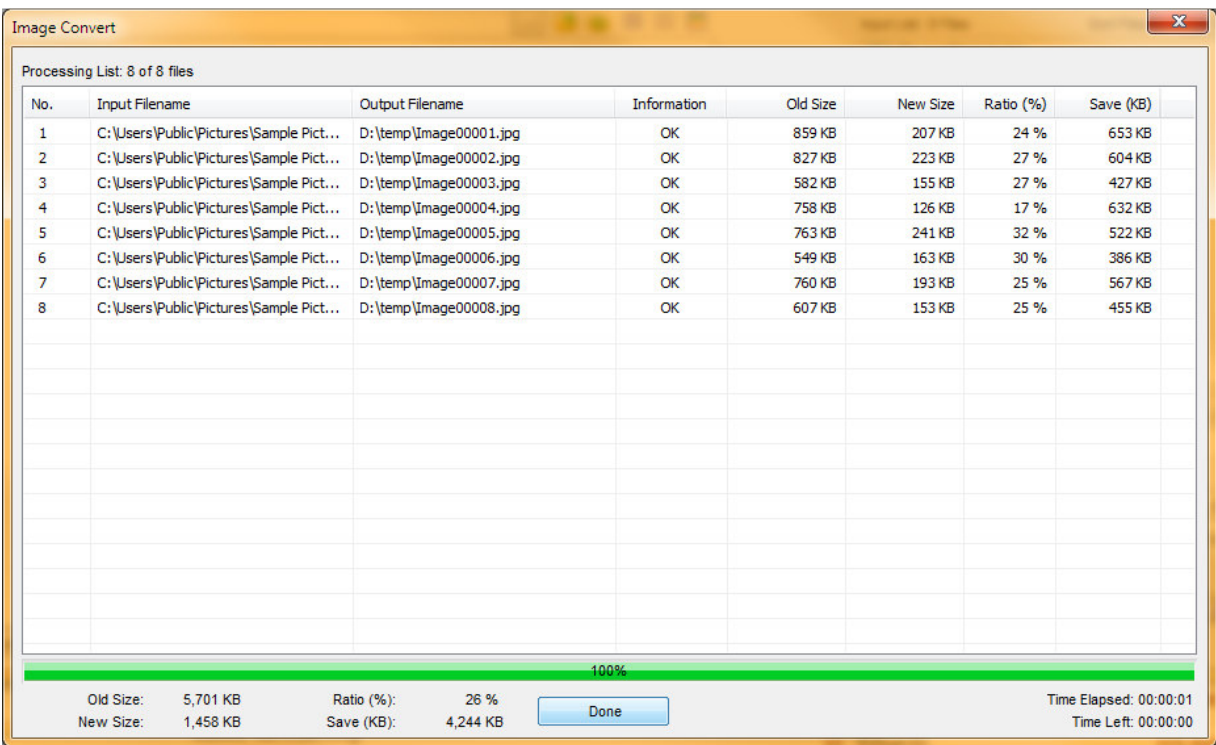